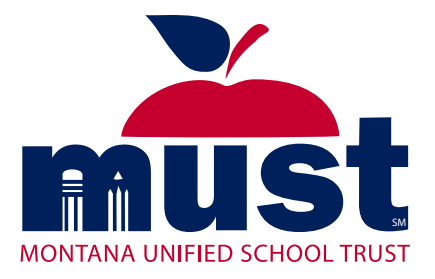

# **ACA MANAGER**REFERENCE

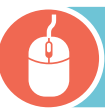

# LOG IN—WWW.MUSTMT.COM

Enter your assigned Username (email address) | Enter your password | Click on Login button

**ADD VARIABLE HOUR EMPLOYEE**

- 1. Click on **Employees** in the Home page ribbon
- 2. Click on Add Employee from the menu
	- a. Enter the employee data-fields marked with  $*$  are required; all alpha characters should be capitalized
	- b. Structure—select the **VARIABLE HOUR PT** structure group when adding non-benefit eligible employees
	- c. Variable Hours—True
- If the employee is not a new hire, then the following applies:
	- ACA Benefit Eligible—Eligible / Ineligible (This indicates that the employee is / is not eligible for benefits due to not working enough hours)
	- Date of ACA Benefit Status-1/1
	- ACA Average Hours—Blank (the system will calculate this when hours are entered on system)
	- ACA Eligibility Begin Date—1/1
	- ACA Eligibility End Date-12/31
	- ACA Reporting Override—Blank
- If the employee is a new hire, then the following applies:
	- ACA Benefit Eligible—Eligible / Ineligible (This indicates that the employee is / is not eligible for benefits due to not working enough hours)
	- Date of ACA Benefit Status-Date of hire
	- ACA Average Hours—Blank (the system will calculate this when hours are entered on system)
	- ACA Eligibility Begin Date—Date of hire
	- ACA Eligibility End Date-12/31
	- ACA Reporting Override—Blank
- 3. Select the function you wish to complete the Add Employee wizard:
	- Done—Employee will have to sign in to select their own benefits
	- Add Another Employee—You can add another employee (Employees will have to sign in to select their own benefits)
	- Employee Data—Once you have added your employee's information, you can proceed to select their benefit elections

### **MANUALLY LOAD/CORRECT SERVICE HOURS**

- 1. Access the employee record
- 2. From the action drop down menu select **View Time Tracking**
- 3. Click on the **Time Tracking** tab
- If you need to correct a line:
	- Click in the box on the row that needs correcting
	- Click on the **Edit** button
	- Update the data
	- Click **Save**
- If you need to add service hours:
	- Click on the **Insert New Row** button
	- Enter the data—one row per pay period
		- **Location—MUST**
		- **Begin—Beginning of the pay period**
		- End—End of the pay period
		- **Hours**—amount of hours worked by employee
	- Click **Save**
- If you need to remove a line:
	- Click in the box on the row that needs to be removed
- Click on the **Remove Selected Rows** button
	- Click on **Yes** for the pop up "Are you sure you want to remove?"

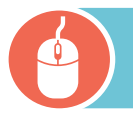

# LOG IN—WWW.MUSTMT.COM

Enter your assigned Username (email address) | Enter your password | Click on Login button

## **MANUALLY LOAD/CORRECT EDUCATION BREAK**

- 1. Access the employee record
- 2. From the action drop down menu select **View Time Tracking**
- 3. Click on the **Protected Leave** tab
- If you need to correct a line:
	- Click in the box on the row that needs correcting
	- Click on the **Edit** button
	- Update the data
	- Click **Save**
- **If you need to add an Educational Break:** 
	- Click on the **Insert New Row** button
	- Enter the data—one row per break
- Begin Beginning of the summer break
- End End of the summer break
	- Click **Save**
- If you need to remove a line:
	- Click in the box on the row that needs to be removed
	- Click on the **Remove Selected Rows** button
	- Click on **Yes** for the pop up "Are you sure you want to remove?"

#### **SERVICE HOURS REPORT**

Prepare an excel spreadsheet with the following data fields—one line per employee per pay period

- Employee's SSN
- Location—Group Name
- Begin—Beginning of the pay period
- End—End of the pay period
- Hours amount of hours worked by employee

Send prepared spreadsheet to MUST

#### **GENERATE THE ACA 1095 REPORT**

- 1. Access the MUST Online Market and click on the **Reports**  area on the home page ribbon
- 2. Select **Standard Reports**—Complete the following:
	- a. Report Type—ACA 1095 Export
	- b. Available Groups Assign All
	- c. Dates from 1/1 to 12/31
	- d. Format—Excel View
- 3. Click Generate Report-You will receive email notification once the report has been generated.
- 4. Access the generated report—click on the **Reports** area on the home page ribbon
	- a. Select Reports Dashboard
	- b. Click on the blue report name (ACA 1095 export)

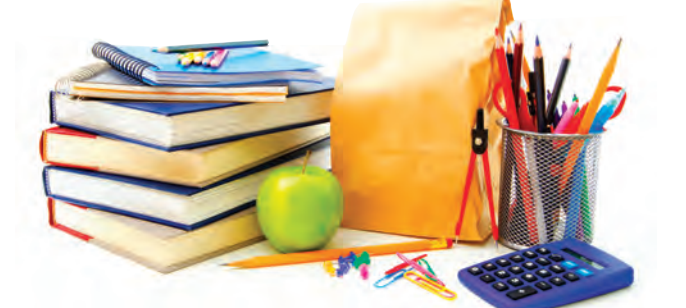

## **LOG OUT**

Click on the Log Out link in the top right corner

If you are in the middle of a change, the system will ask you if you want to continue the change or abandon the change.

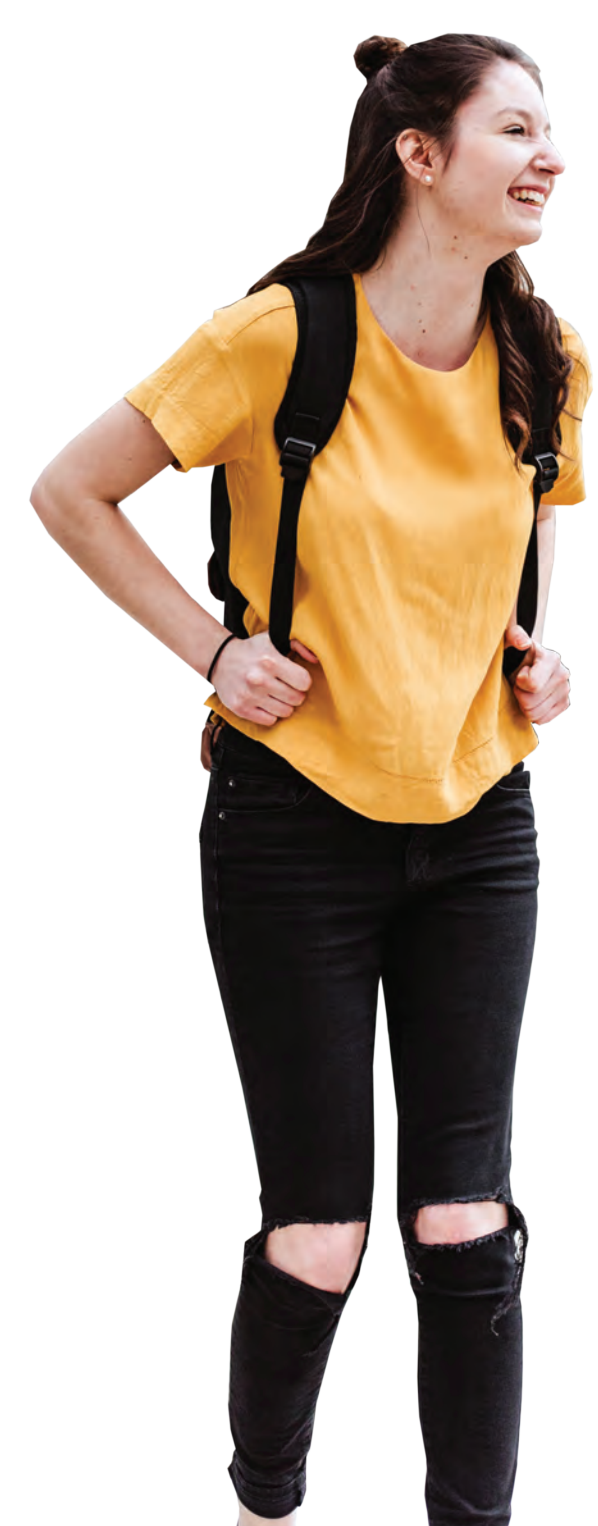